لبِسم الله الرحمان الرحيم .

الحمد لله والصلاة والسلام على من لا نبي بعده ¸سيدنا محمد¸ الذي عرضت عليه الدنيا فأبي وقال لربه : بل أجوع يوما فأذكرك و أشبع يوما فأشكرك , وعلى صحبه الأطهار ومن اتبع هديهم إلى يوم الدين .

وبعد في هذه الرسالة البسيطة ¸سأحاول شرح بعض التقنيات الغير المعروفة والتي ستفيدك إن شاء الله ¸فيما يخص القضاء على "فيروسات الحاسب" وتقنيات أخرى ... ما استطعت إلى ذلك .

لما <u>ك</u>انت مشكلة الفيروسات <sub>ب</sub>التي تصيب الحواسيب على اختلافها <sub>ب</sub>ولما كانت غير مقتصرة على الحواسيب المرتبطة بالشبكة . كان لزاما علينا البحث عن حلول لتلك المعضلة , فكان ابتكار البرامج المسماة ببرامج مكافحة الفيروسات التي يوجد العديد منها ,على الشبكة وبصفة مجانية أو نسخ تجريبية مؤقتة .وهنا يكمن المشكل حيث أن معظم هذه البرامج .تحتوى هي الأخرى على ملفات التجسس أو غير ذالك من الملفات الضارة , وهذا ما وقع لي ,حينما تعرض حاسبي الشخصي لفيروس يحمل اسم Autorun ويحمل امتداد inf (extention). \* كملف تشغيل ذاتي , ما جعلني أ جرب عدة نسخ من برامج المكافحة :

...AntiVir PE7 ;Kaspersky ;Norton Antivirus2009-2008 وغيرها على اختلاف اصداراتها , فلم تجدي نفعا ,الأمر الذي دفعنا للقيام '' الفرمتة formatage '' بعد ان تأكدت من عدم فعالية برامج <mark>ال</mark>مكافحة مع هذا الفيروس <sub>,</sub>خاصة وأنه يظهر ثم يختفي بعد ذلك ...و لن أطيل عليك الشرح في المشاكل .بعد ذلك خطرت لي فكرة .فجريتها ونجحت في إزالته . بل ومازلت أقوم بها لإزالة كل الملفات الضارة التي قد تعلق بالملفات التي تقوم بتنزيله على الشبكة وبدون إذن منك ...

للقيام بهذه العملية لابد ,أن يكون لديك برنامج Deep freez الإصدار 4.5 ,لأن الإصدارت المتطورة بها ملفات ضارة أيضا كإصدار 6.5 وغيره . وستلاحظ ذلك بعد القيام بعملية Instalation مباشرة من الرسالة التي . تظهر على الشاشة والتي يرسلها برنامج الجدار الناري للنظام Xp , تفيدك أن هناك فيروس . بالإضافة إلى برنامج المجمد Deep Freez V 4.5 , يجب أن يكون لديك برنامج فك الضغط WinRAR . بعد ذلك ما عليك إلا اتباع النصائح التالية :

√ كل مرة تريد فيها بتشغيل أي قرص مرن أو أي وسيلة أخرى "clé USb '' تحمل المعلومات , قم أولا بتنشيط <r برنامج المجمد ,قبل تشغيل القرص أو أي وسيلة أخرى . ثم بعد ذلك قم بخلق ملف جديد "Nouveau Archive WinRAR " وقم بفتحه بعد ذلك ، قم بعملية "التقهقر إلى الوراء Précédente " إلى تظهر لك الوسيلة التي تحتوي المعلومات الجديدة التي قمت بتنزيلها على الشبكة ¸أو حصلت عليها من مصدر آخر قم بفتحها ، سيظهر لك جميع الملفات التي تحتويها Clé USb مثلا .بما فيها الملفات المخفية .والملفات الضارة كذلك . وهنا يكون بإمكانك أن تمحو كل الأشياء الغير مرغوب فيها . بعدة ذلك سيكون بإمكانك التأكد من خلوها من أي فيروس عن طريق النظام نفسه الذي يعطيك إمكانية سحب القرص بأمان Retirer Périphérique en tout sécurité بعد ذلك يمكن لك حفظ المعلومات بجهازك بأمن ,بعد أن تقوم بتعطيل برنامج المجمد Deep Freez .

وهنا تنتهي الطريقة الأولى .وهذا شرحها بالصور :

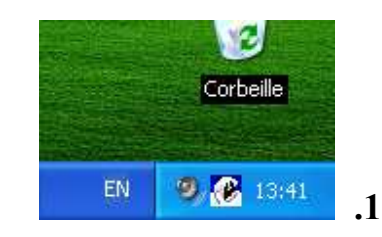

أولا ,لابد أن يكون برنامج المجمد نشيطا ,فَبل الفيام بتركيب الذاكرة الحاملة للمعلومات .

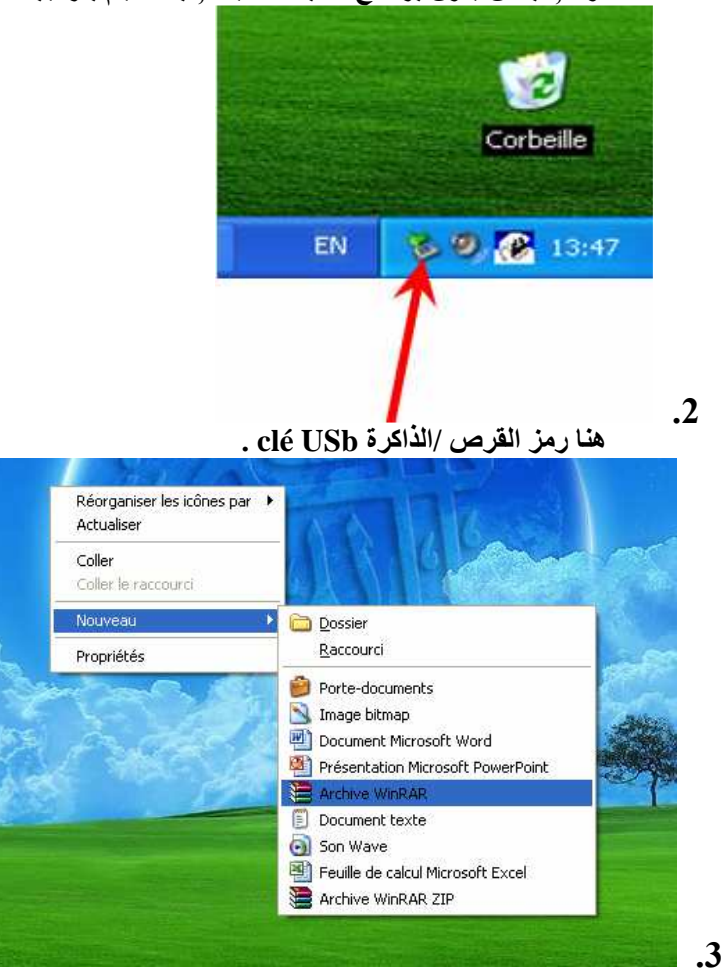

قم بخلق ملف جديد من نوع Archive WinRAR إن لم يكن , هناك ملف مسبق على سطح مكتبك , وهنا أشير إلى أنه لابد وأن يكون هذا على سطح المكتبِّ ,وليس داخل القرص أو غيرها .

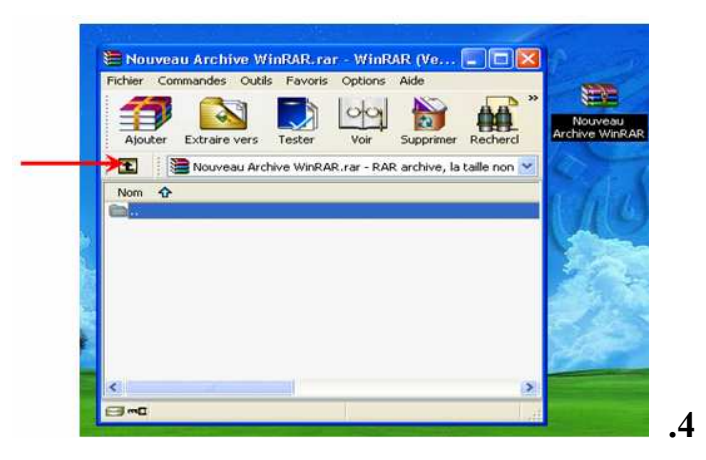

بعد فتح الملف <sub>ب</sub>سيظهر على الشكل التالي .قم بالظغط على هذا الزر المشار إليه في الصورة الموالية إلى أن يظهر لك هذه الصورة /لتفتح مباشرة القرص وتزيل الملفات والأشياء الغير المرغوب فيها.

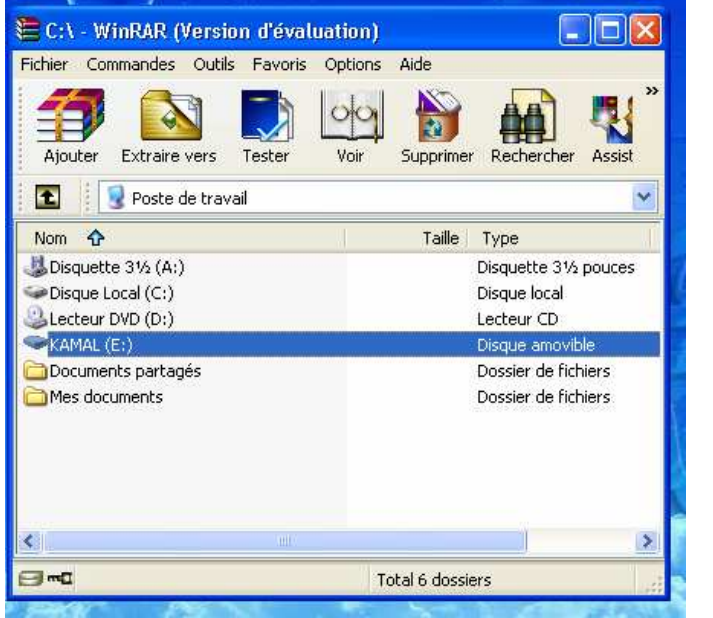

 $.5$ 

هنا تظهر لك صورة القرص /Clé USb قم بفتحها مباشرة ,لتظهرلك المعلومات التي تحتويها , وبإمكانك إزالة الملفات التي قد تكون مخفية .وغالبا ما تكون ضارة .وهنا طبعا يجب عليك أن تعلم الملفات أو الجذاذات les fichiers التي لم تضعها .كما في المثال التالي ,لبعض الفيروسات المرفقة للملفات التي قمت ,بتنزيلها من الشبكة .

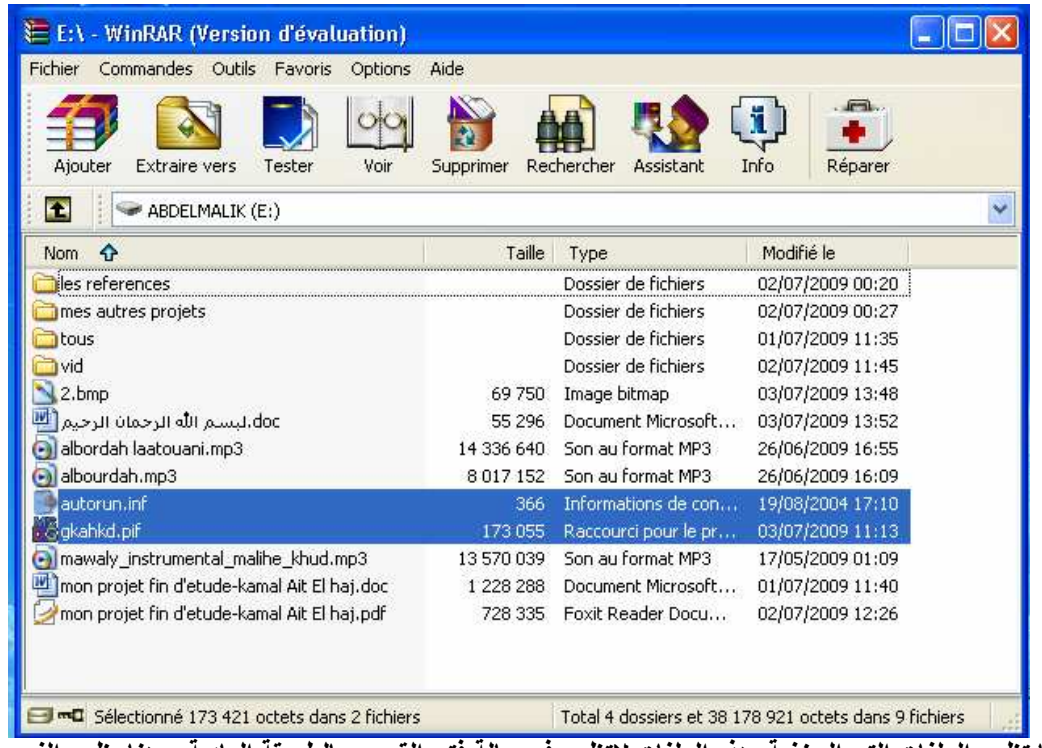

6]. [108 Abserve to all 78 921 octets dans 9 fichiers]<br>هنا تظهر الملفات التي المخفية ,هذه الملفات لاتظهر في حالة فتح القرص بالطريقة العادية ,وهنا يظهر الفيروس الذي تحدثه عنه سلفا<br>هنا تظهر الملفات التي المخفية ,هذه الملفات .بعد أن تقوم بإزالة الملّفات الصّارة , قم بعملية السحب /Retirer مباشرة وأطفَى الحاسب , أَقول لاتفتح القرص إلا بعد القيام بعملية .<br>Redémarrer / إعادة تشغيل الحاسب , لكي لاتتعرض الذاكرة لإعادة الإختراق من جديد , وبهذا أنهي الطريقة الأولى .

\* الطريقة الثانية

فكرة الطريقة الثانية , تقوم على البحث عن الفيروسات بالامتداد / Extensions .بعد أن تبرمج الحاسب على عرض المواد

, Les objets ,المحفوظة به بامتدادها , كما هو في هذه الصور :

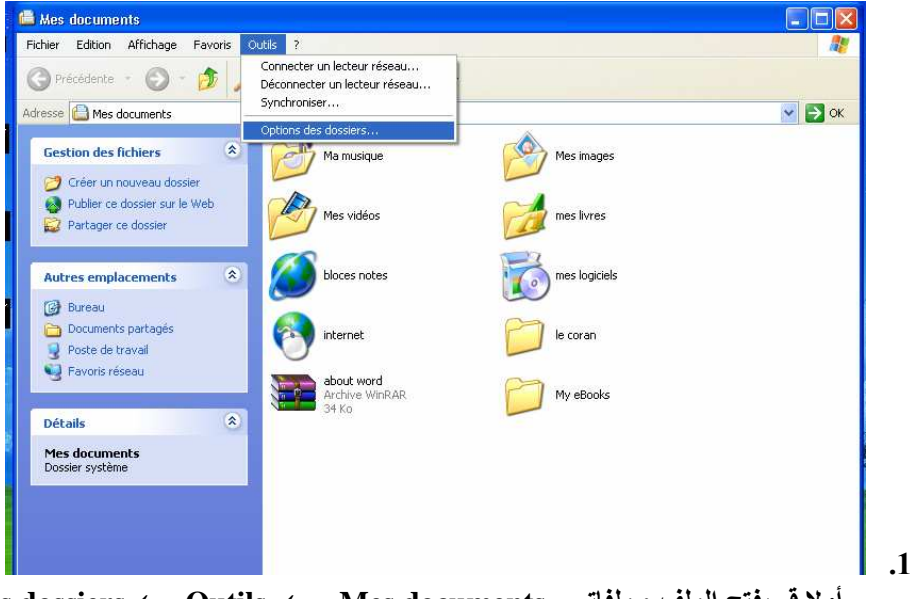

أولا قم بفتح الملف : ملفاتي Ok/Enter.← Options des dossiers ← Outils ← Mes documents بعد ذلك ستظهر لك النّافذة التالية :

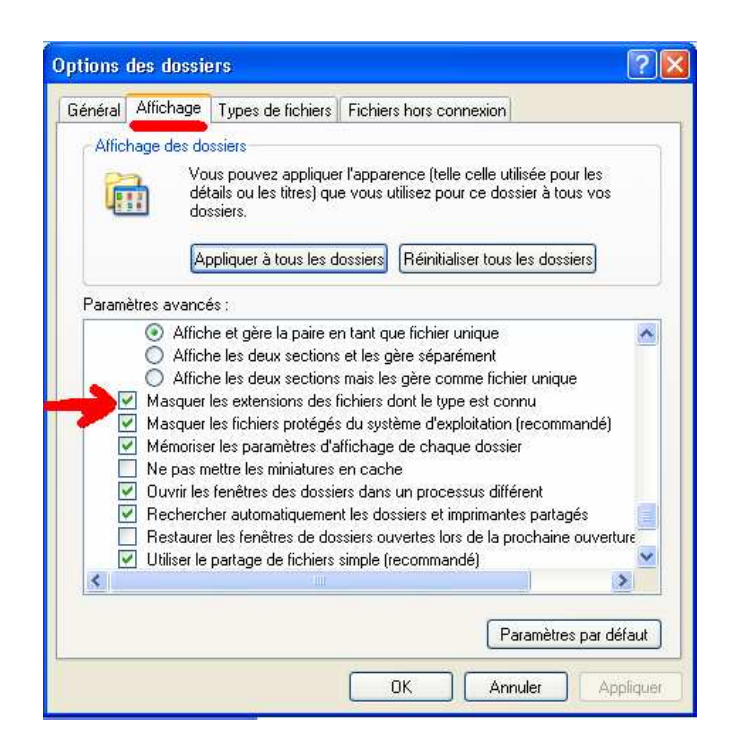

إختر ميزة عرض /Affichage التي تحتها السطر الأحمر ,ثم بعد ذلك قم بإزالة العلامة من المربع المشار إليه في الصورة , بعد إضغط

على الزر Appliquer ثم OK .

ستلاحظ أن كل المواد تحمل ألى جانب الإسم : نقطة بجانبها إمتداد المادة الذي يتركب من ثلاث أحرف ولايتجاوزها ,بعد ذلك إختر القرص الذي وضعت به المعلومات الجديدة التي حصلت عليهامن الشبكة أو من مصدر آخر ,دون أن تفتحه واضغط على الزر الأيسر للفأرة واختر

ميزة البحث /Rechercher كما في الصورة أدناه :

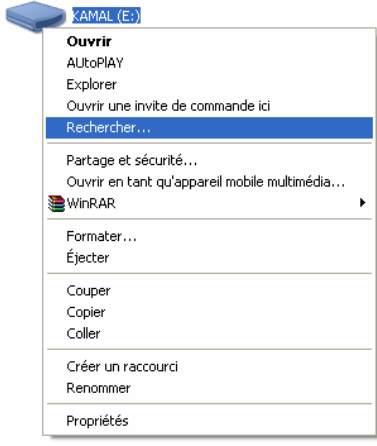

بعد هذا ,ستظهر لك النافذة أدناه ,إضغط على الزر المشار إليه بالسهم الأحمر فيظهر لك الخانات التي أشرت إليها بالأسهم الخضراع ,وقم بوضع العلامة لكل مربع ,كما في الصورة :

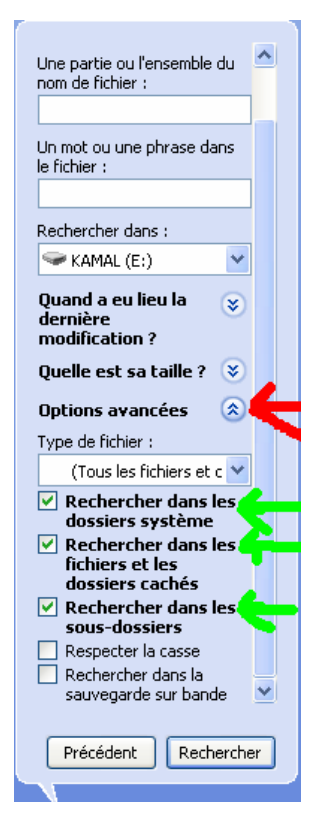

بهذا ننتهى إلى المرحلة المهمة ,ألا وهي :طريقة البحث عن الفيروسات , هنا لابد طبعا من معرفة مسبقة بامتداد بعض الفيروسات التي قد

تخترق قرصك .كما في المثال السابق في الطريقة الأولى امتداد الفيروس هو Inf. ,إذن فعملية البحث تقتضي الحث بالإمتداد وليس الإسم

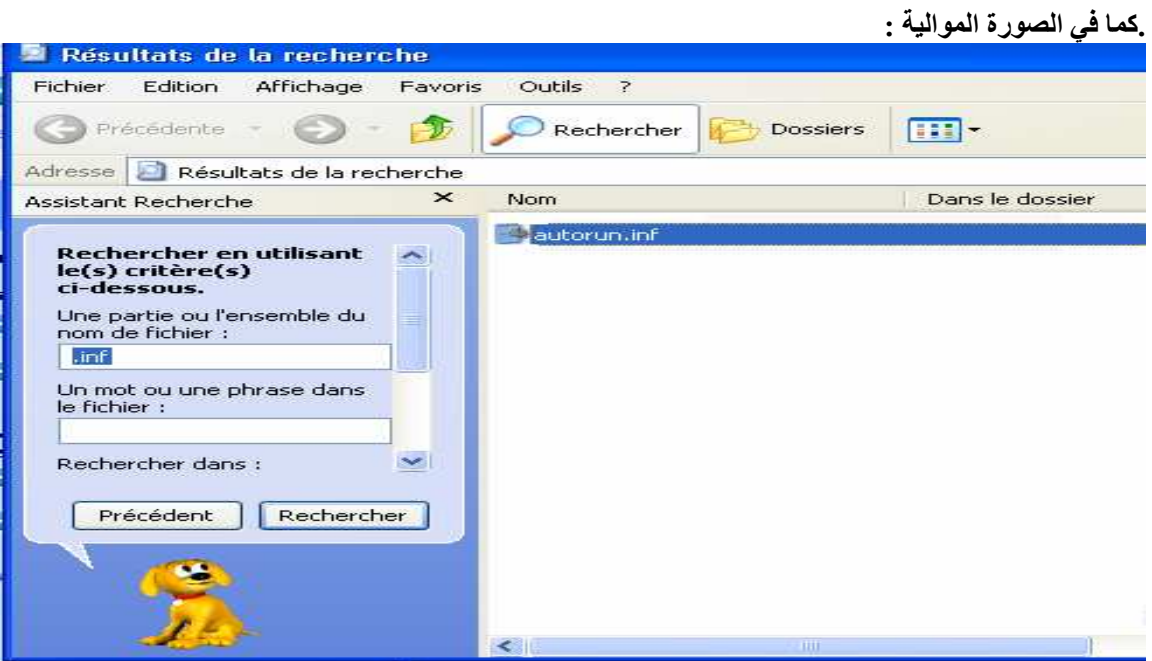

الآن بإمكانك أن ,تمسح الملف ,ونفس الطريقة للبحث عن أي ملف تعرف إمتداده ,سواء كان ضارا أو غير ذلك .إلا أن الطريقة الأولى تبقى هي الأنجع في إيجاد الفيروسات وإزالتها وبسهولة ,حيث أن الطريقة الثانية تبقى غير مضبوطة ,كما تأكدت من عدم فعاليتها أمام الفيروسات التي تظهر ثم تختفي .وإن قمت ببرمجة الحاسب على عرض الملفات المخفية كما في الصورة التالية :

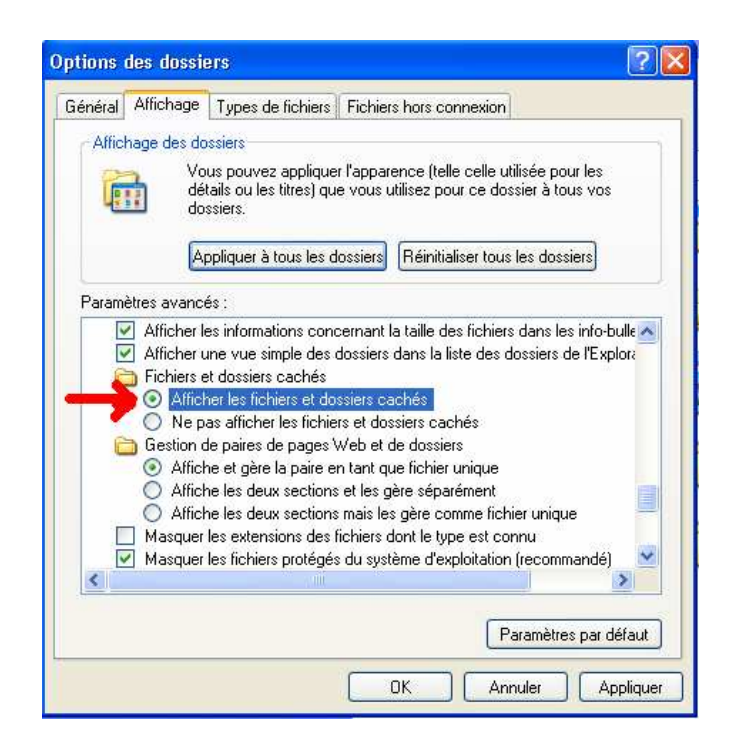

بنفس الطريقة التي شرحتها ,سابقا Ok/Enter.← Options des dossiers ← Outils ← Mes documents. فَقط بوضع العلامة في الدائر ة المشار اليها بالسهم الأحمر في الصورة .

بهذا أكون قد أنهيت طريقة البحث عن الفيروسات بدون برامج .لناتي لنقطة أخرى بإذن الله ,وهي كيفية إخفاء أي ملف شخصي , بدون برامج تشفير ,التي ربما يكبر ضررها منفعتها , بحكم إحتواء هذه البرامج المجانية لملفات التجسس les trojenes . ,ولو إفترضنا خلوها من أي ملفات ضارة فيكفى الحيز الذي تشغله في ذاكرة حاسبك والذي ربما قد تستغله ,في حفظ معلومات أكثر أهمية . ومن أجل القيام بذلك هناك عمليتان : الأولى ربما يعلمها الجميع أو بالأحرى السواد الأعظم ,وهى الطريقة التي يحتويها النظام ,وسأشرحها في هذه الصور :

> سنحاول إخفاء ملف " كتبي – Mes livres " الذي يوجد على سطح المكتب . كما يلي .  $-1$

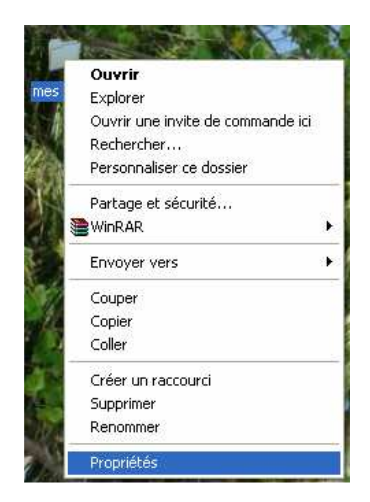

بعد ذلك ,ستظهر لك هذه النافذة ,قم بوضع العلامة ,داخل المربعين المشار إليهما في الصورة التالية .

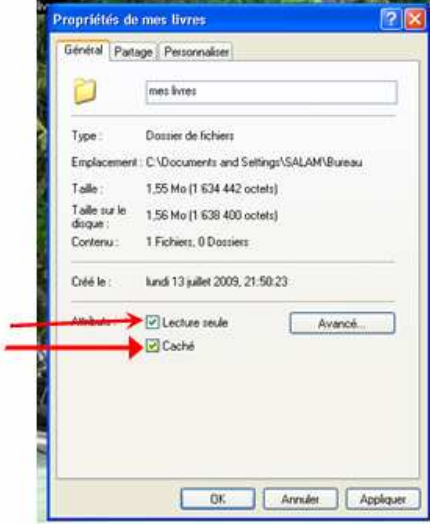

ثم اضغط على موافق . وستظهر لك نافذة أخرى , أتركها كما في الصورة .

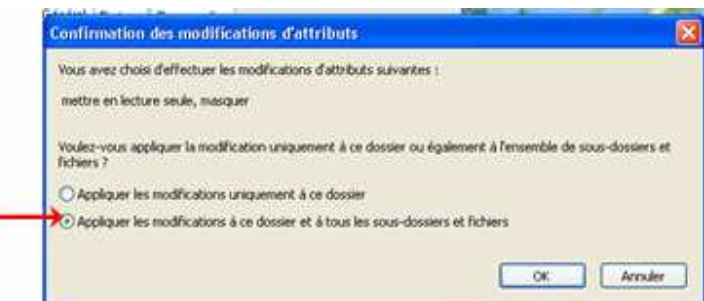

إضغط مرة أخرى ,موافق . مباشرة ستلاحظ إختفاء الملف ، أذن .فكيف السبيل إلى إظهاره ؟ الطريقة سهلة , كما قلت سلفا , فالسواد الأعظم يعلمها . اللهم الذين ليست لهم معرفة بنظام النوافذ XP . و ليس لديهم كذلك فضول المعرفة ! هنا ستظهر بديهتك , في دقة الملاحظة , فقط قم بتعديل المعطيات التي عدلتها سابقا , '' أمر إخفاء أو إظهار الملفات '' في شريط القوائم "la barre des menus " ← قائمة options des dossiers ← Outils . بالضغط على هذه الميزة الأخيرة , ستظهر لك نافذة سبق لك وأن رأيتها , قم بوضع العلامة على أمر " إظهار الملفات المخفية " المشار إليه بالسهم , كما في الصورة الأتية .

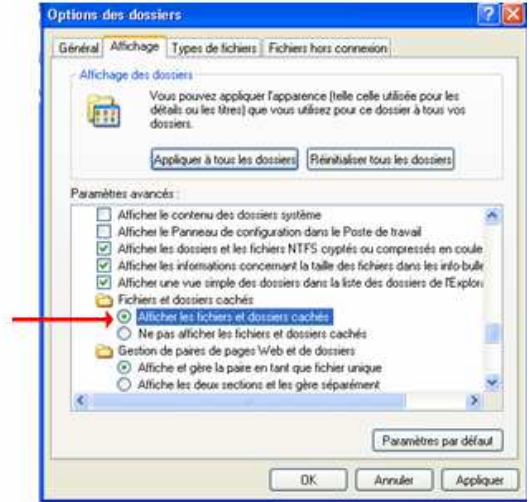

ثم , اظغط على موافق , ستلاحظ أن الملف الذي , قمت بإخفائه قد ظهر أخيرا .لكن بلون باهت = هذا يعني أن الملف قد يختفي مرة أخرى , ويكفى أن تقوم بضغط الزر الأيمن للفأرة ـــ> ثم الضغط على الأمر Actualiser , ليختفي ثانية , وإذا أردت إظهاره بصفة عادية , فعليك الضغط عليه بالزر الأيمن للفأرة ← اختيار أمر مميزات /خصائص Propriétés . ثم قم بنزع العلامة عن الخانتين المشار إليهما في الصورة . ثم موافق . الآن لن يختفي الملف إلا بالقيام ببرمجة الحاسب على إخفائه من جديد .

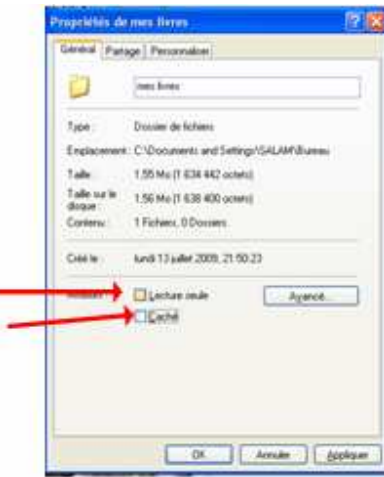

وهنا تنتهي , الطريقة الأولى . وكما قلت فإن الطريقة معروفة لدى الأغلب إن لم نقل الجميع .هذه المعرفة الواسعة النطاق لابد وأن تقترن بدراية كيفية , إيجاد تلك الملفات لذا كان , الأحرى أن تعرف طريقة جديدة , وغير معروفة , وأكثر سرية من سابقتها وبدون برامج دائما.

الطريقة الثانية .

هذه الطريقة الثانية , تتطلب منك معرفة مختلف الإمتدادات Extensions مثلا : ...mp3 \*.Avi-\*.mwv . لمختلف ملفات '' الملتمديا Dll-\*.ini... '' multimédia. 'مختلف ملفات النظام . لكن قبل التعديل على امتداد أي ملف , لابد لك من القيام ببرمجة الحاسب على إظهار الإمتدادات , لكي تتمكن من القيام بعملية التعديل , دائما من شريط القوائم ← Outils ← وoptions des dossiers ← ثم قم بإزالة العلامة المشار إليها بالسهم ثم ,موافق . كما في الصورة دائما.

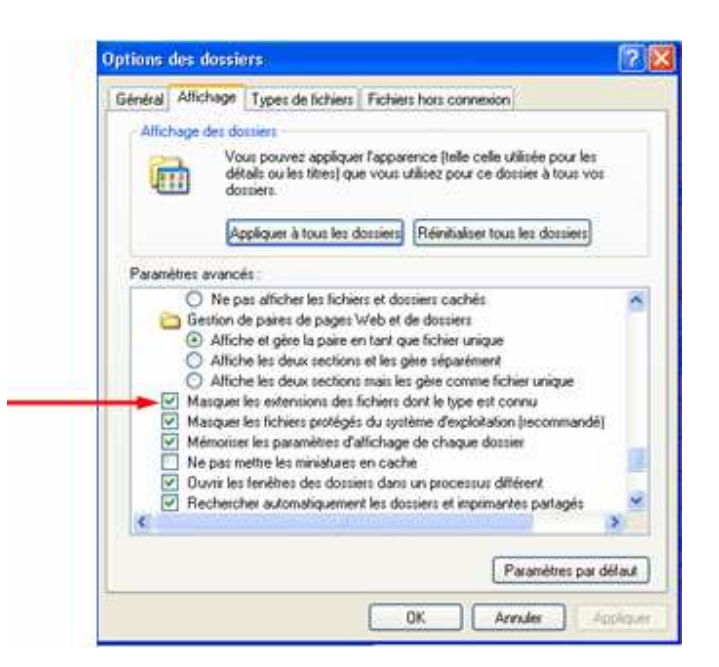

بعد ذلك , وبعد أن تظهر لك الإمتدادت ،يمكنك حينها تعديل امتداد العناصر التي تود إخفائها , وهنا سأقوم بإخفاء '' ملف fichier '' صوتي من نوع mp3. \* لذلك تنقصك معرفة مختلف الإمتدادت كما ذكرت سلفا . وفي هذه الحالة سأجعلها كملف نظام من نوع Dll.\*

ثم بعد تحويلها ،أقوم بإخفائها باستعمال الطريقة الأولى , أو يكفى نقلها " déplacer " إلى اخل ملفات النظام بشرط , أن تتذكر الملف الذي وضعتها بداخله أولا, أو تعيينها بالإسم فقط لتسهيل عملية التذكر .

1- الحالة الأولى إظهار الإمتدادات كما في الصورة .

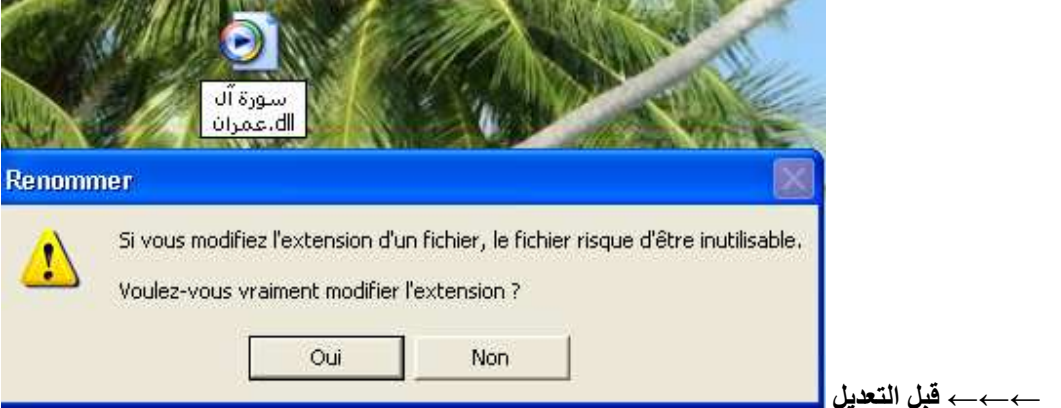

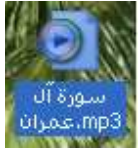

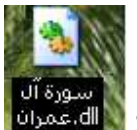

قم بالضغط على الأمر نعم oui . سيظهر الملف بصورة أخرى هكذا المستقمرات

بعد الإنتهاء من العملية , قم بإعادة العملية بشكل معكوس ــــــ برمج الحاسب على عدم إظهار الإمتدادات , قبل أن تقوم بنقل الملف إلى أي مجلد Dossier . أو بإخفائها , وتكمن أهمية هذه الطريقة في إيهام أي متطفل على ملفاتك , باستعمال رموز غير مألوفة لديه . وهنا ننتهي من تقنية إخفاء الملفات بدون برامج , لننتقل بإذن الله إلى تقنية أخرى لاتقل أهمية عن سابقاتها .

\* طريقة جديدة , لوضع البرامج بالحاسب دون القيام بعملية Installations . هذه الطريقة , غير موافقة مع كل البرامج لكن أغلبها , وأهمية هذه الطريقة تكمن في منح المستخدم , حق إزالة بعض الملفات الغير ضرورية في أي برنامج , كملفات المساعدة وطريقة الإستعمال ...ما يمنحك حيزا إضافيا , من ذاكرة قرصك الصلب والتي يمكنك استغلالها لوضع أشياء أكثر أهمية . وقبل أن أسترسل في الشرح , أذكر بضرورة توفر نظامك دائما على برنامج المجمد Deep freez . سنستعمل في هذه العملية برنامج VLC وهو عبارة عن برنامج لقراءة مختلف أنساق لصوتيات و المرئيات , كنموذج ,إذن فلنبدأ بالشرح . 1- قبل القيام بعملية Installation للبرنامج . قم بتنشيط برنامج المجمد Activations .

ثم بعد ذلك اتبع المسار التالي , program files $\leftarrow$  Disque Local $\leftarrow$  poste de travail جب بعد الدخول إلى هذا " الملف الأخير ,قم بتحميل هذا الملف كاملا VideoLAN ألى قرصك الممغلط Clé USB . الملف يحتو ي على العناصر التالية , كما في الصورة بعد إزالة الملفات الغير ضرورية لتشغيل البرنامج ,والخانة المشار إليها بالسهم في الأسفل هي عبارة عن عنوان أو مسار Lien ,يرشدك إلى مكان الملف داخل القرص .

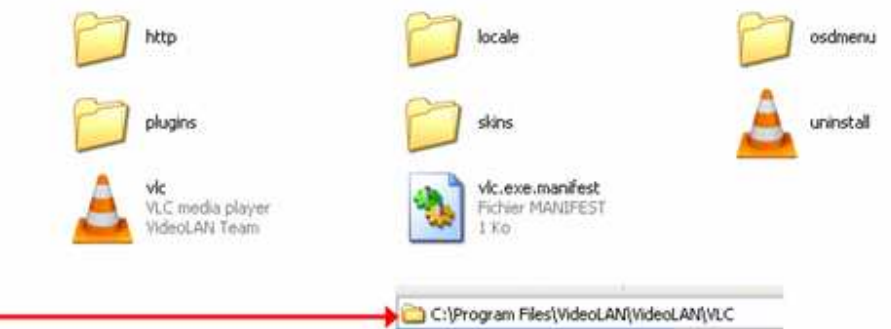

2- ثم بعد نقل الملف كاملا ألي قرصك Clé USB . قم بإعادة تشغيل الحاسب Redémarrer . بعد أن تقوم بتعطيل دور المجمد . الآن , قم بوضع الملف داخل المسار الذكور سابقا ملف "C:\Program Files " . وبهذا تكون قد حصلت على البرنامج , بدون ملفات لا فائدة لك منها . ولم يبقى لك إلا أن تعرفك حاسبك عن البرنامج .كيف ذلك ؟ الأمر هين .فقط إتبع التعليمات التالية : 1- قم بالضغط على أي ملف صوتي , أو مرئي شرط ان يكون ضمن الأنساق التي يقراها البرنامج مثلا : mp3-\*.mp4. \* وغير ها من الملفات . لا تهتم بمعرفة الأنساق التي يوافقها البرنامج ! فقط إفتحها بالبرنامج , فإن كانت من ضمن الأنساق التي يشغلها فسيشغلها وإن لم تكن . فسيخبرك بذلك . التوضيح بالصورة .

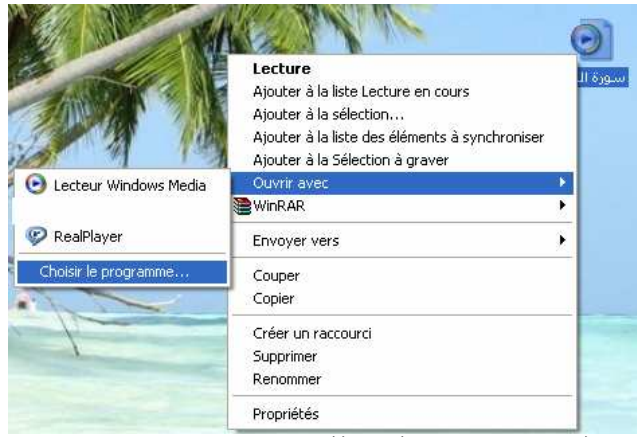

بعد ذلك , ستظهر لك هذه النافذة .

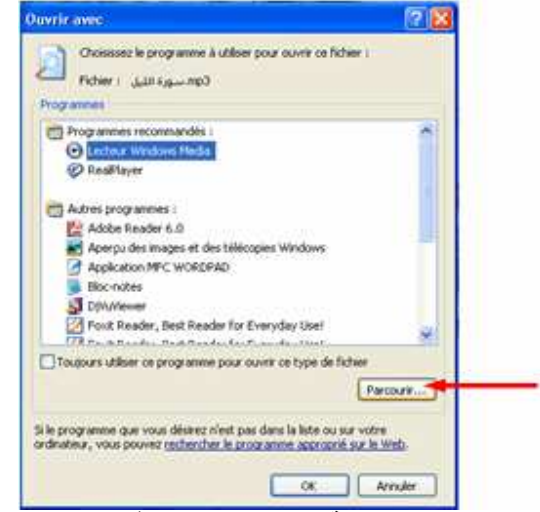

ـ قم بـالضغط على الـخـانــة /الزرالمشــار إليـها في الصـورـة بـالسـهم .ستظـهر لك نـافذة أخر ى ,كمـا يلـي .

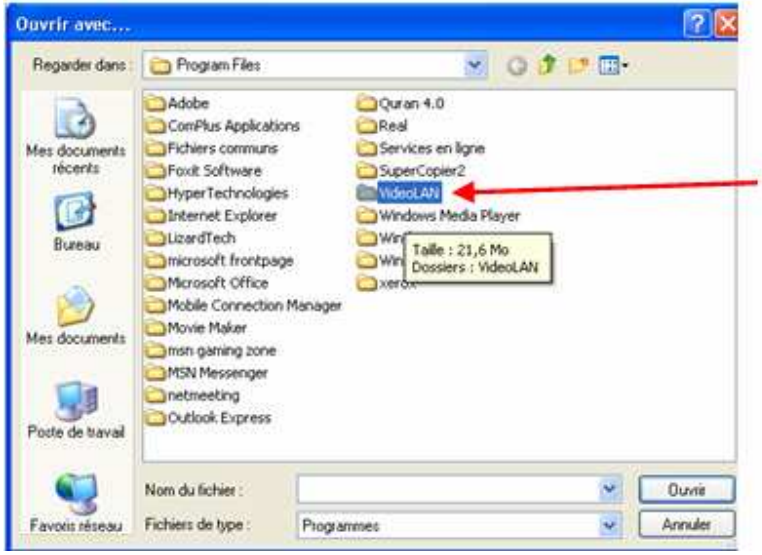

مباشرة بالضغط عليها , يقوم النظام بفتح ملف البرامج ,تلقائيا ,قم بالضغط مرتين على الملف . واختر sélectionner الملف التالي , ذو الإمتداد exe.\* - كما في الصورة .

12

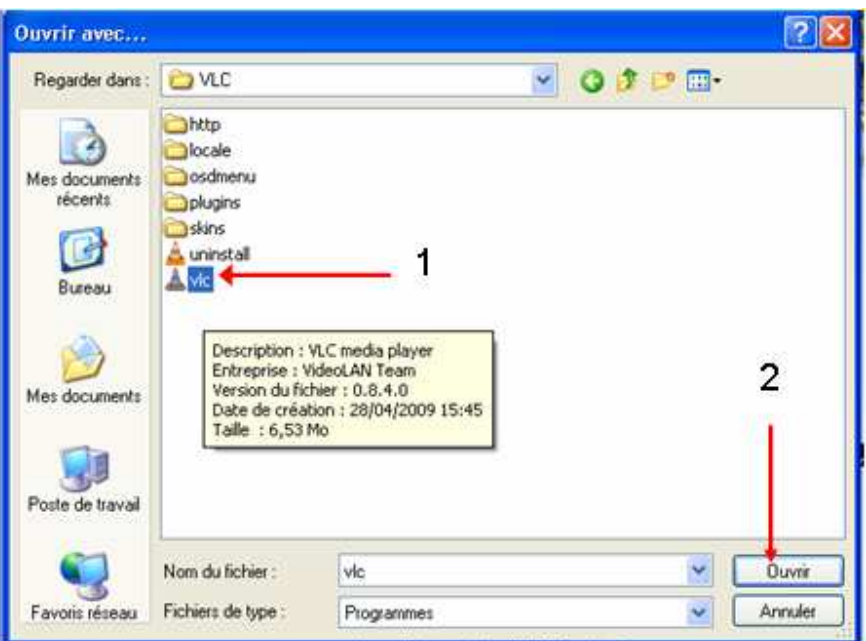

بعد إختيار البرنامج , 1 قم بفتحه 2. لتعود لك النافذة الأولى , قم بوضع العلامة بالخانة المشار إليها في الصورة التالية .

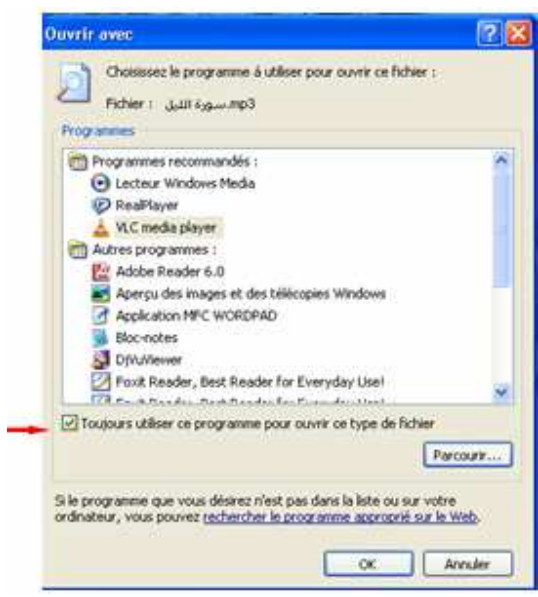

مباشرة ,بالضغط على موافق سيقوم البرنامج , بفتح الملف المحدد ,وبهذا تكون أنت أيضا قد تعلمت طريقة جديدة , في تشغيل بعض

البرامج دون القيام بعملية installation , التي قد تكون مضرة بحاسبك بوضع البرنامج للملفات الضارة المرفقة به , خاصة مع

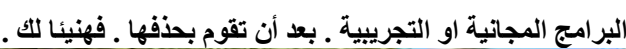

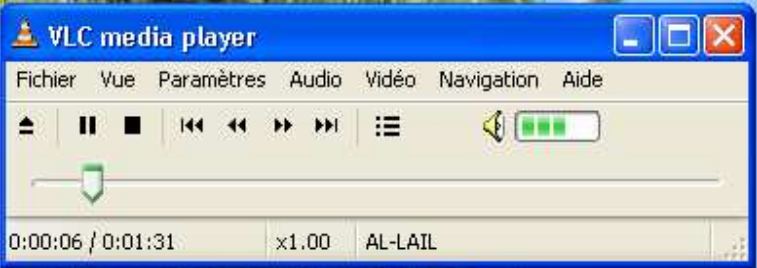

\* طريقة جديدة ,لوضع صور Icon من صنعك على ملفاتك dossier , وبدون برامج دائما .

1- قم ببرمجة نظام حاسبك , على إظهار الإمتدادت ,كما شرحت سابقا , ثم قم بعرض /فتح الصورة التي تود وضعها كصورة لملف .

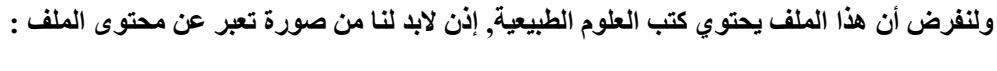

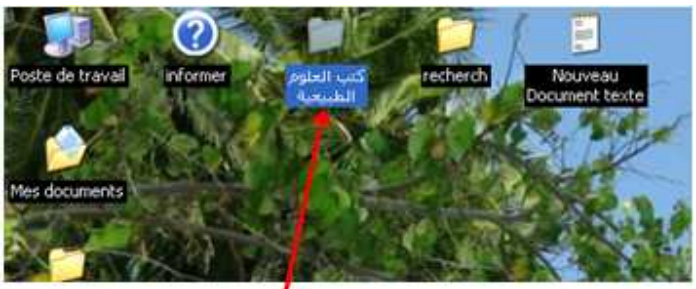

صورة الملف فيل التعديل .

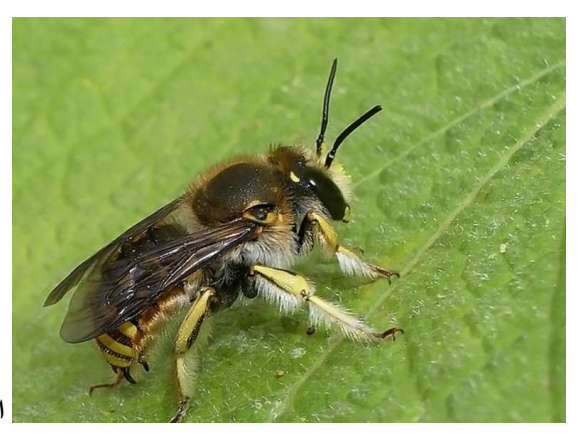

|الصورة التي نود , وضعها كصورة ,للملف والتي أراها مناسبة للمحتوى .

1 \_ إذن فلنبدأ , قم بفتحها , بالبرنامج الذي يحتويه النظام , ثم قم بتصغير النافذة كما في الصورة التالية :

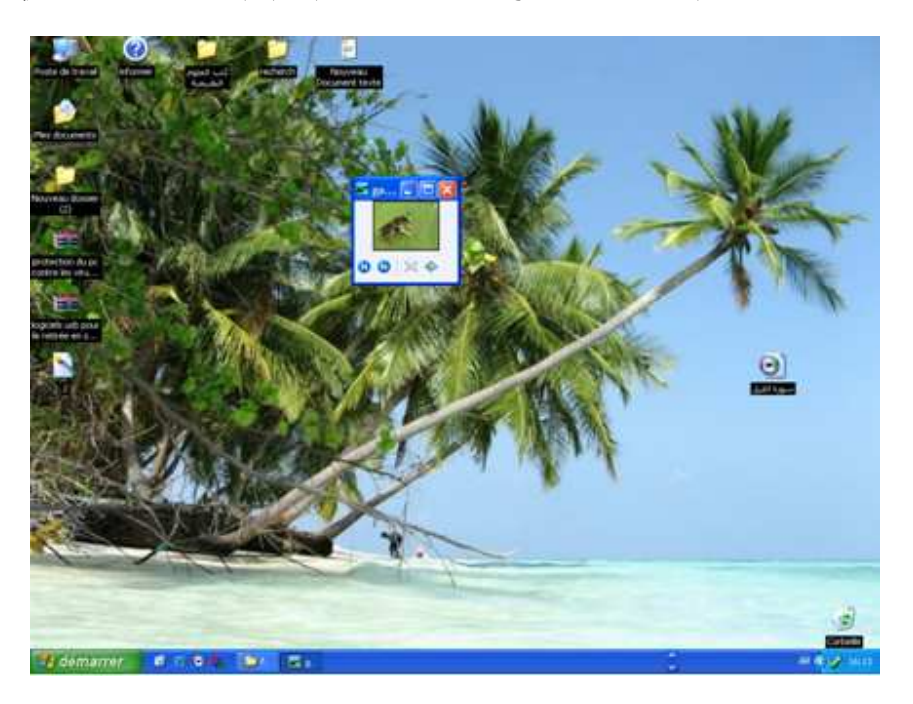

بعد هذا , قم بالضغط على زر impr écran Syst , بالنسبة لوحة المفاتيح الفرنسية (azerty) أو على زر prtSc Sys Req بالنسبة

Paint ، démarrer ، قائمة للوحة المفاتيح الإنجليزية (qwerty) , ثم أخيرا فم بفتح برنامج Paint ← ثم ا قطع الصورة , وقم بحفظها على سطح المكتب .

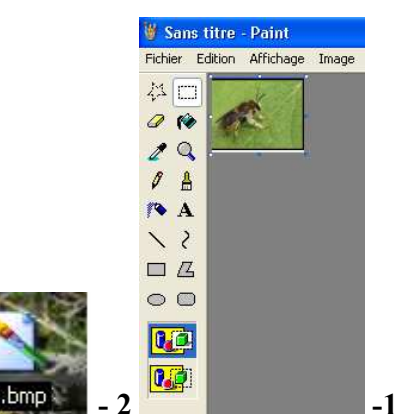

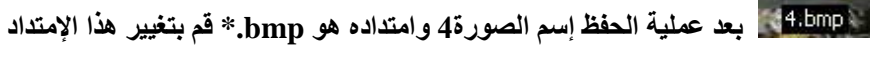

**CONTRACTOR** 

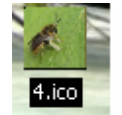

الآن بإمكانك وضعها كصورة/أيقونة لملفك . قم بالضغط على الزر الأيمن للفارة ثم خصائص إلى ico.\* لتظهر كما يلي : |

**Control** 

. Propriétés

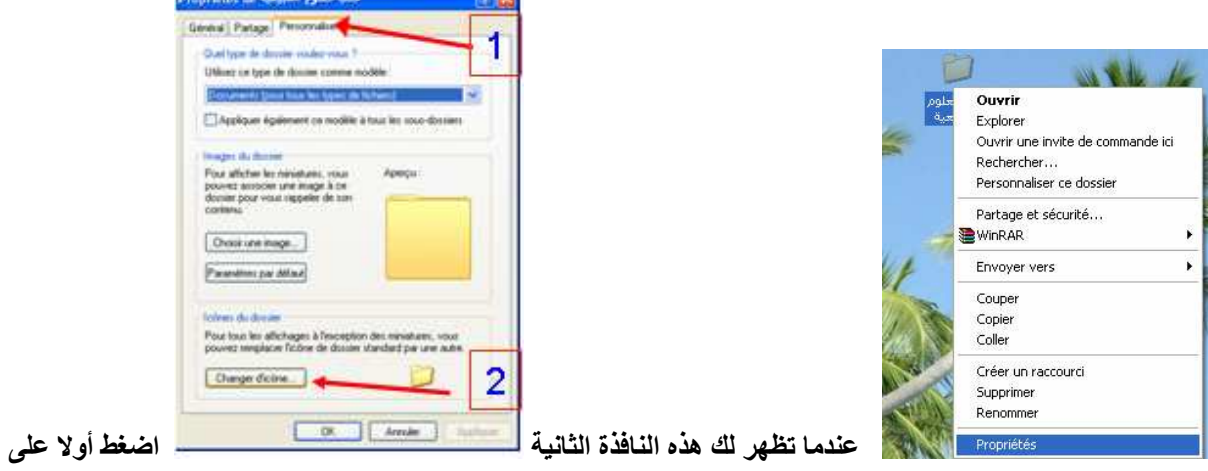

Personnaliser المشار إليها في الصورة بالرقم 1 ,ثم اضغط ثانيا على أمر " غير الأيقونـة/الصورة ...changer d'icône المشار إليها بالرقم 2 " مباشرة بعد الضغط على الأيقونة رقم 2 ستظهر لك نافذة أخرى .

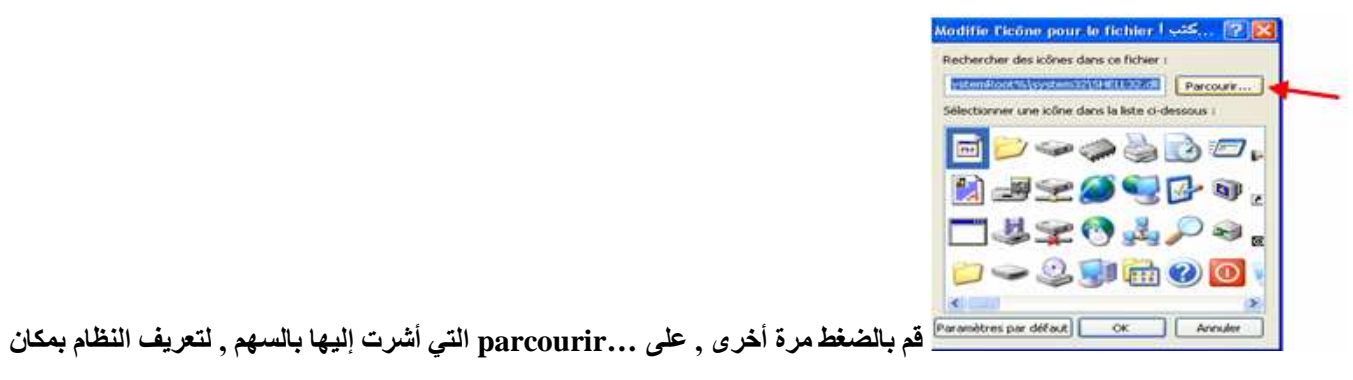

الصورة التي بتود وضعها , لملفك ,إذن فما عليك بعد تحديد الصورة , إلا ان تقوم بلصقها coller داخل الملف system32 الذي ,يقوم

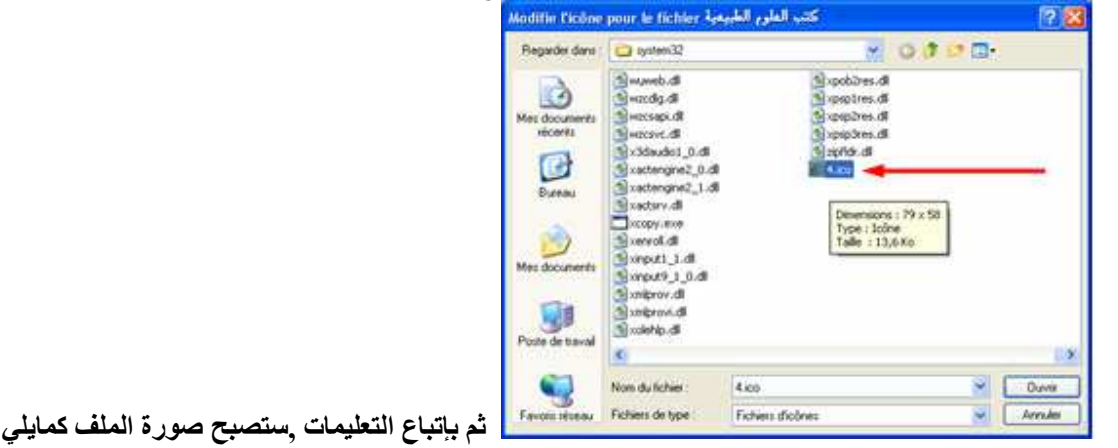

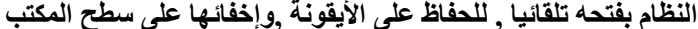

كانت صورة عادية للملف .( لا تنس ان تعيد النظام كما هو : عدم إظهار الامتدادات .)

\* طريقة إخفاء حسابك le compte /session , بشرط ان تكون أنت المتحكم administrateur .

شب العلوه  $a, b, c$ 

ىعد أن

أحيانا تضطر . لاخفاء ملفات خاصة بعيدا عن أعين المتطفلين . سواء أكان حاسبا منزليا أو مشتركا ً في شركة مثلا . وقد تستعمل برامج تشفير الملفات , أو إحدى الطرق الأخرى , وربما كان إخفاؤك لملفاتك حافزا لغيرك للبحث عنها, كما يقال فكل ممنوع مرغوب فيه , ولتجاوز كل تلك الشكوك , إليك طريقة غير جديدة لكن ربما قد لاتعر فها .

1. أولا قم بخلق حساب جديد , مثلا Tinghir , إلى جانب الحساب الأصلي Salam , ثم اتبع الخطوات التالية ,

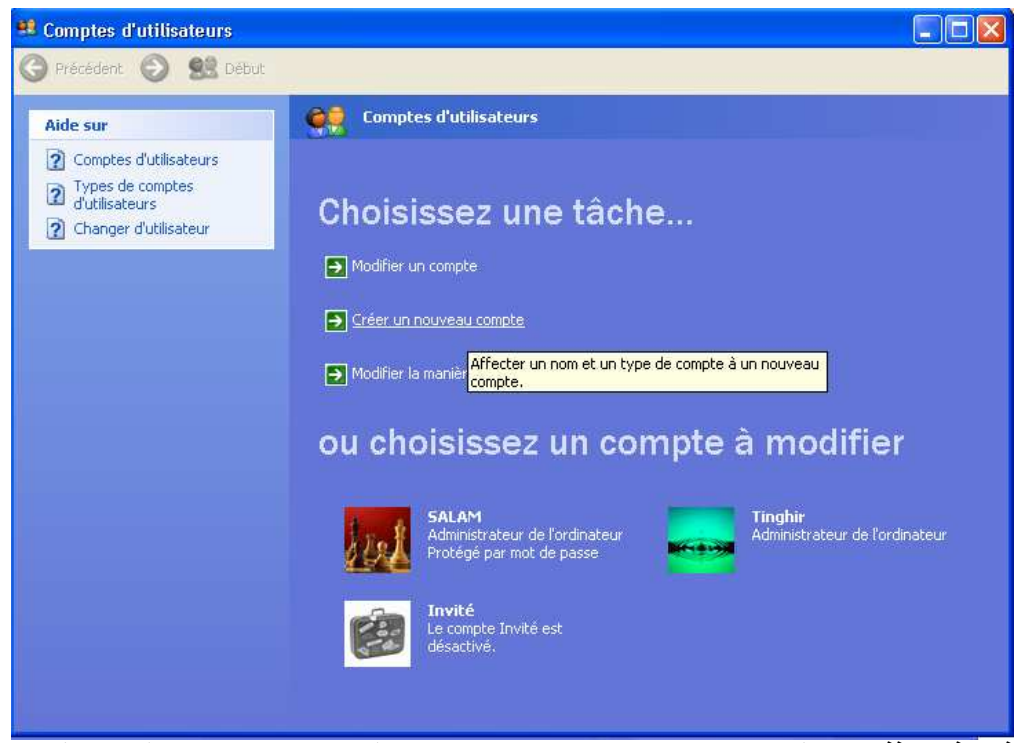

في هذه النافَذة ,نلاحظ الحسابين , وبخصوص حساب Invité , غير من حالته واجعله غير نشيط désactivé ,كي لا يظّهر , في القائمة .

حينما نقوم الآن , بتسجيل تغيير الحساب changer d'utilisateur من الحساب الأصلي Salam .سيظهر الحساب الجديد في القائمة

كما في الصورة الآتية :

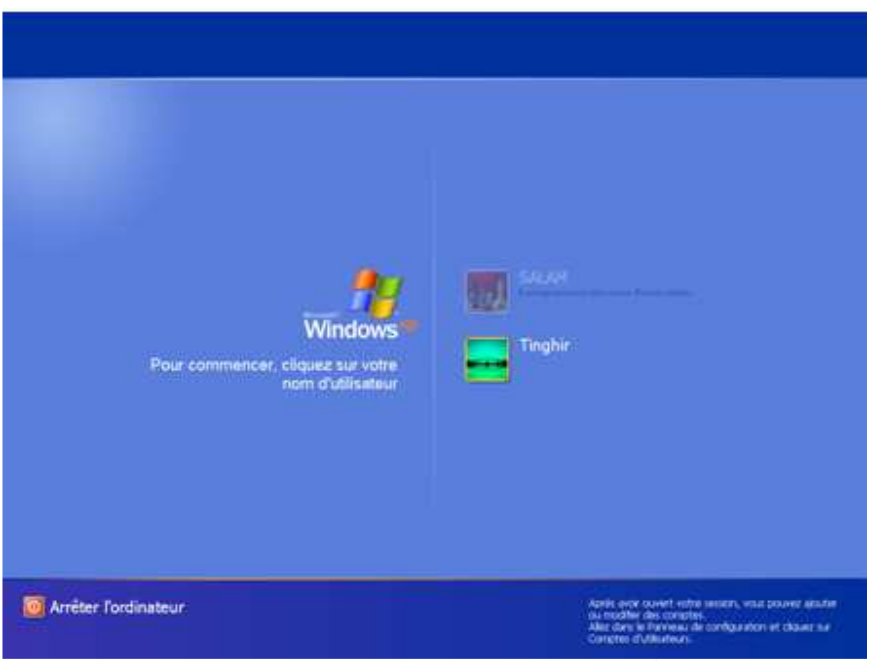

الآن قم بتسجيل عملية الدخول , إلى داخل الحساب الجديد , ثم احفظ فيه الملفات التي تود إخفائها بصفة مؤقتة , بعد ذلك قم بتسجيل

الخروج Fermer la session من الحساب بصفة نهائية , ثم ادخل لحسابك الأصلي , واتبع التعليمات التالية : démarrer ←

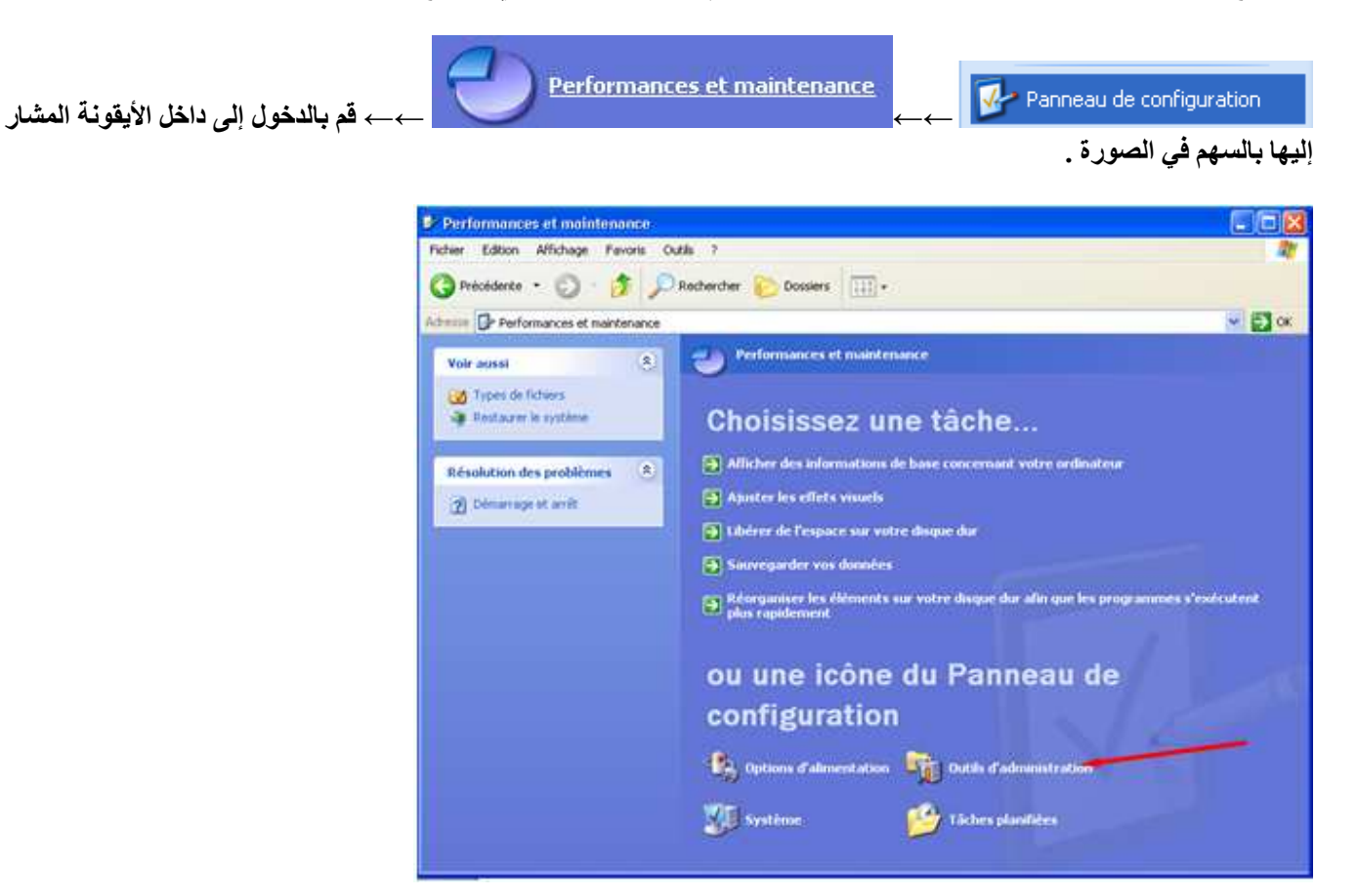

مباشرة وستظهر لك هذه النافذة , اضغط مرتين على الأيقونة المحاطة باللون الأزرق ,كما في الصورة :

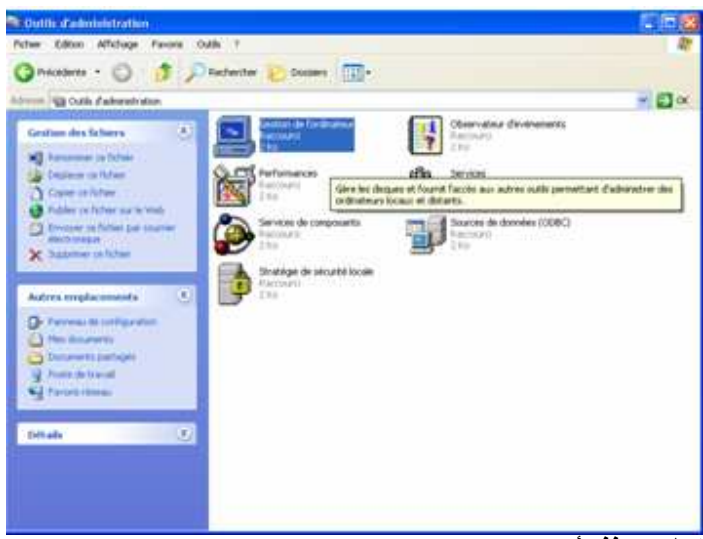

لتظهر نافذة أخرى .

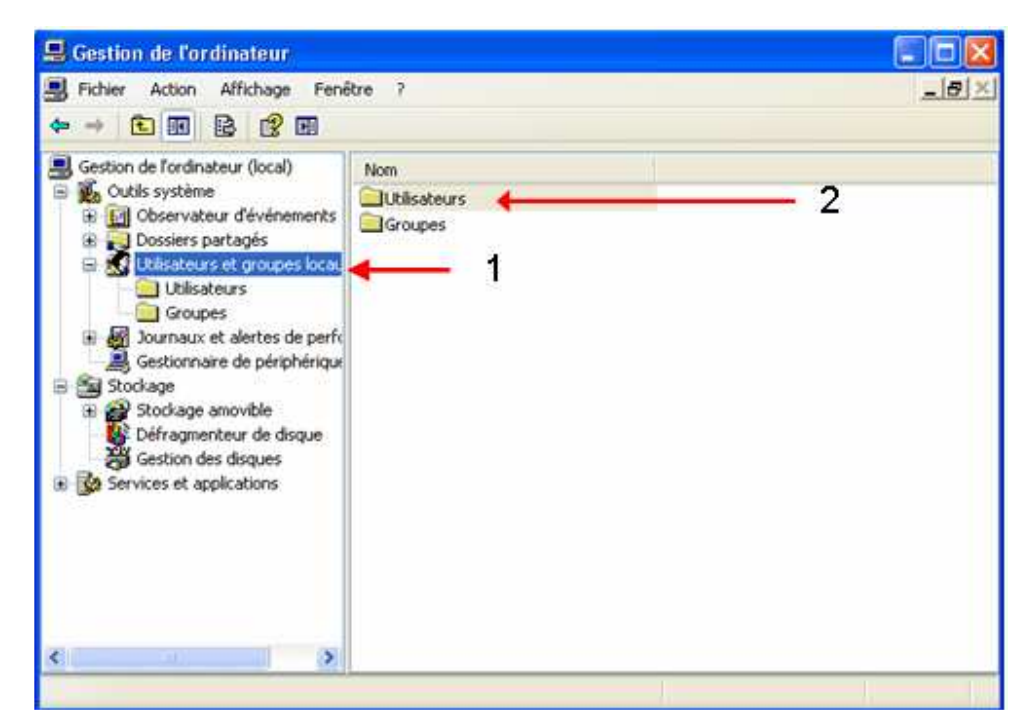

قّم بالضغط أولا على الأيقونـة المشار إليها بالرقم 1 . ثم اضغط على الثانية . ستظهر لك نافذة ,تحتو ى على كل حسابات المستعملين

للحاسب , وما يهمك أنت هو الحساب الجديد , الذي يحوى ملفاتك , كما في الصورة التالية :

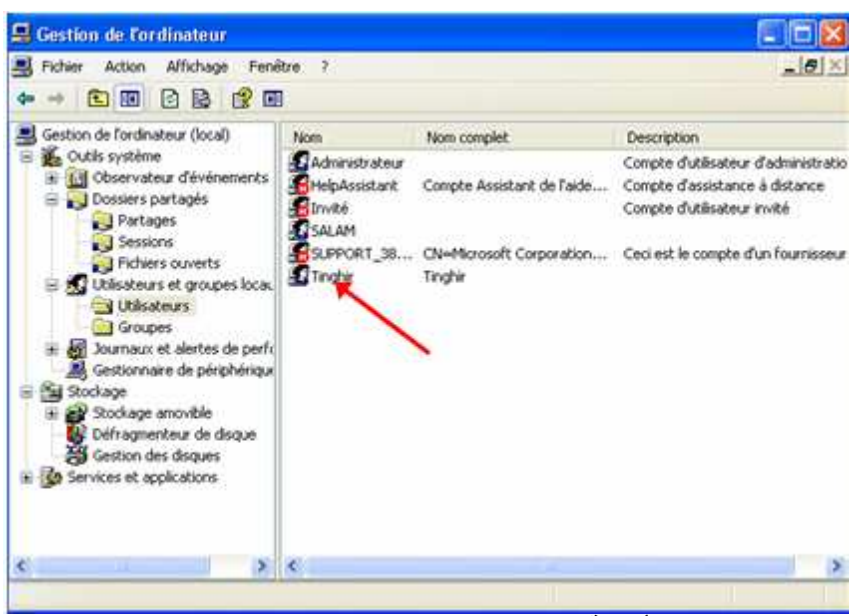

بالضغط مرتين على أيقونة الحساب الجديد, المشار إليها . لتعديل الحساب .

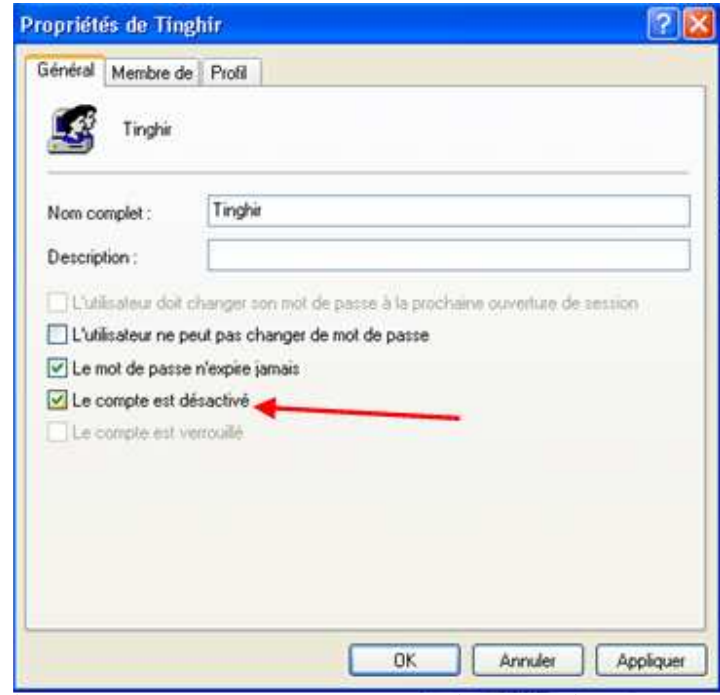

قَم بوضع علامة على الخانة ٬ المشار إليها في الصورة ٬ بوضعك العلامة تكون قد وافقت على تعطيل الحساب ٬ وعدم إظهاره :

ok←← Appliquer . بهذا تضمن سرية ملفاتك . ولأظهار الحساب من جديد يكفيك إزالة العلامة من الخانـة .

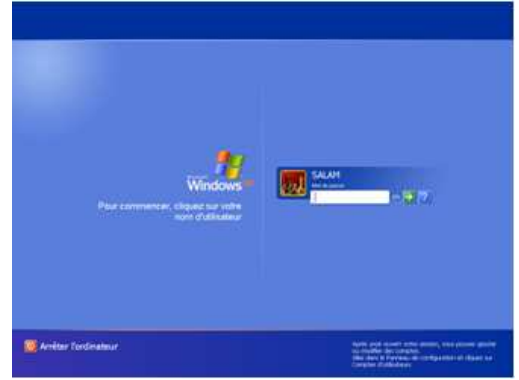

❖ طريقة لإختراق البرامج من دون قرصنة أو غيرها ...

كثيرا ما نصادف في بحوثنا حول برامج : ألعابا كانت , أو غير ها , حاجزا يمنعنا من استغلال تلك البرامج حيث نجده تجريبية لمدة زمنية محدودة , أو مشفرة ... وهذه طريقة ربما تفيدك في اختراق بعض البرامج وأكثر من ذلك تجعلها مجانية وذاتية التشغيل . وسأعتمد في هذا الشرح على إحدى اللعب التي قمت بتنزيلها , من على الشبكة العالمية , كنسخة تجريبية لمدة يومين . تسمى ricing car وقد استطعت اختراقها , وتحويلها إلى نسخة مجانية , وذاتية التشغيل كذلك .

هذه صورتها ۖ قَبِل تحويلها ألى نسخة مجانية .

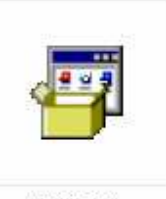

ricing car

بعد تنزيل أي برنامج , قم بحفظها بسطح المكتب , وقم خلق ملف جديد وينرار Win rar , ثم قم بنفس العملية التي شرحتها , سابقا لحدف الفيروسات , بنفس البرنامج , فقط قم بعملية التقهقر إلى الوراء إلى أن ترى البرنامج الذي حفظته بسطح مكتبك , و انقر عليه مرتين . لتتمكن من الدخول إلى داخل البرنامج , وفي مثالنا هذا تظهر لنا هذه النافذة .

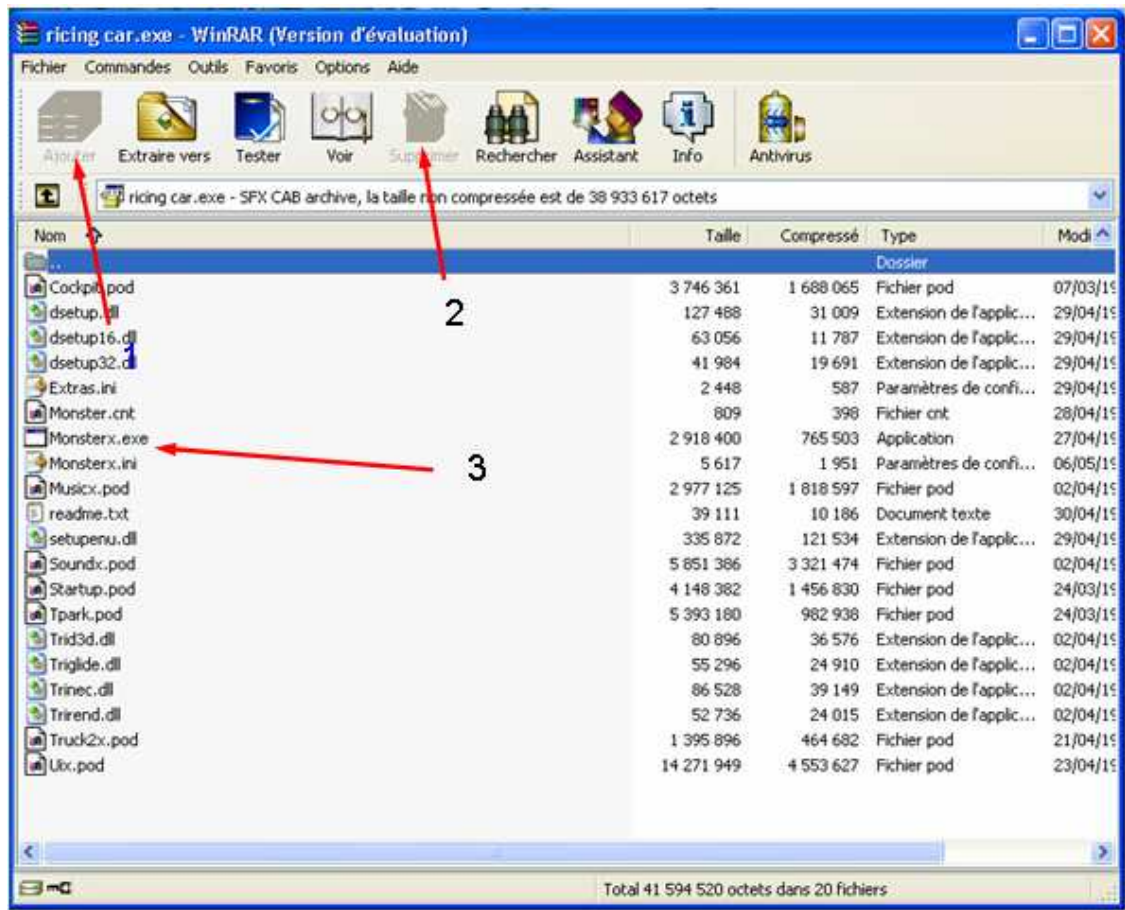

ستلاحظ أنـه , ليس بإمكانك القيام بعملية المسح 2 أو الإضافة 1 . بمعنى أنـه ليس لك الحق في التعديل على محتويات البرنامج .

وللتحكم بمحتويات البرنامج , و جعله نسخة مجانية فقط يكفيك , إختيار كل المحتويات و "إخراجها " Extrais vers , وحفظها داخل ملف عادي على سطح المكتب . ثم بعد ذلك قم '' بضغطها '' داخل ملف وينرار Win rar . بهذا تكون قد حصلت على نسختك المجانية من البرنامج , ولتشغيله فقط قم بالضغط على الأيقونة المشار إليها في الصورة أعلاه بالرقم 3 .

ترقبو المزيد في الإصدارات القادمة بإذن الله .

تنبيه : يمنع منعا صريحا إستعمال أية فكرة واردة في هذا الإصدار ، لأي غرض تجاري أو غير ذلك دون طلب إذن من المؤلف على العنوان التالي <u>kamal\_agram@hotmail.com</u> . وللتعقيب أو تبادل الأفكار يرجى الإتصال على نفس العنوان ، وبالله

التوفيق .

أخوكم في الله كمال أيت الحاج ـــ تينغير